## **Configuring UH IMAP Mail for iOS 10/11/12**

1. Tap **Settings > Passwords & Accounts** > **Add Account > Add Account**  *note: in iOS 10/11 : located under Settings > Accounts & Passwords*

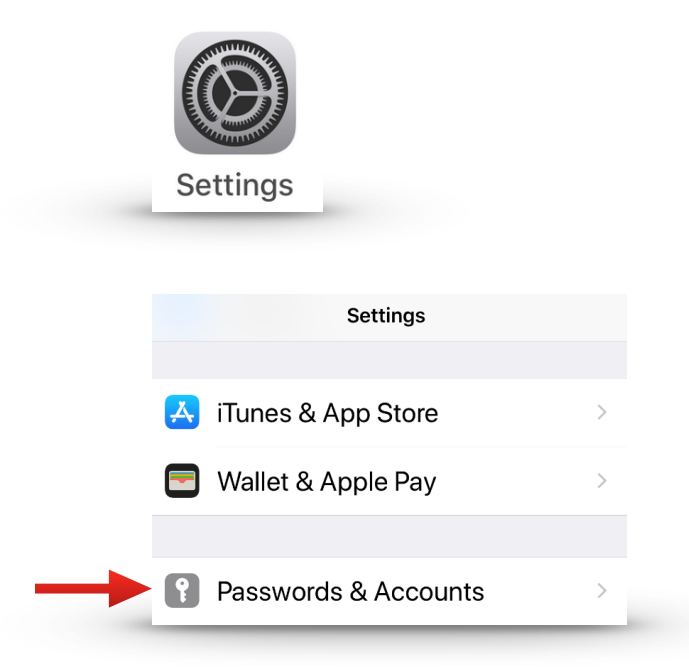

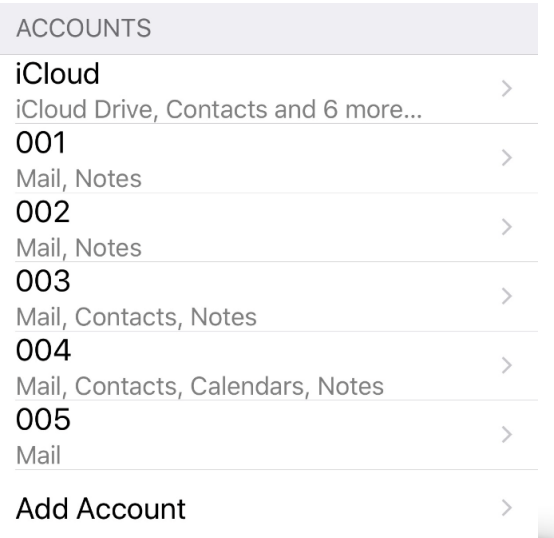

**\*Continued on next page** 

2. Now tap > **Other > Add Mail Account**

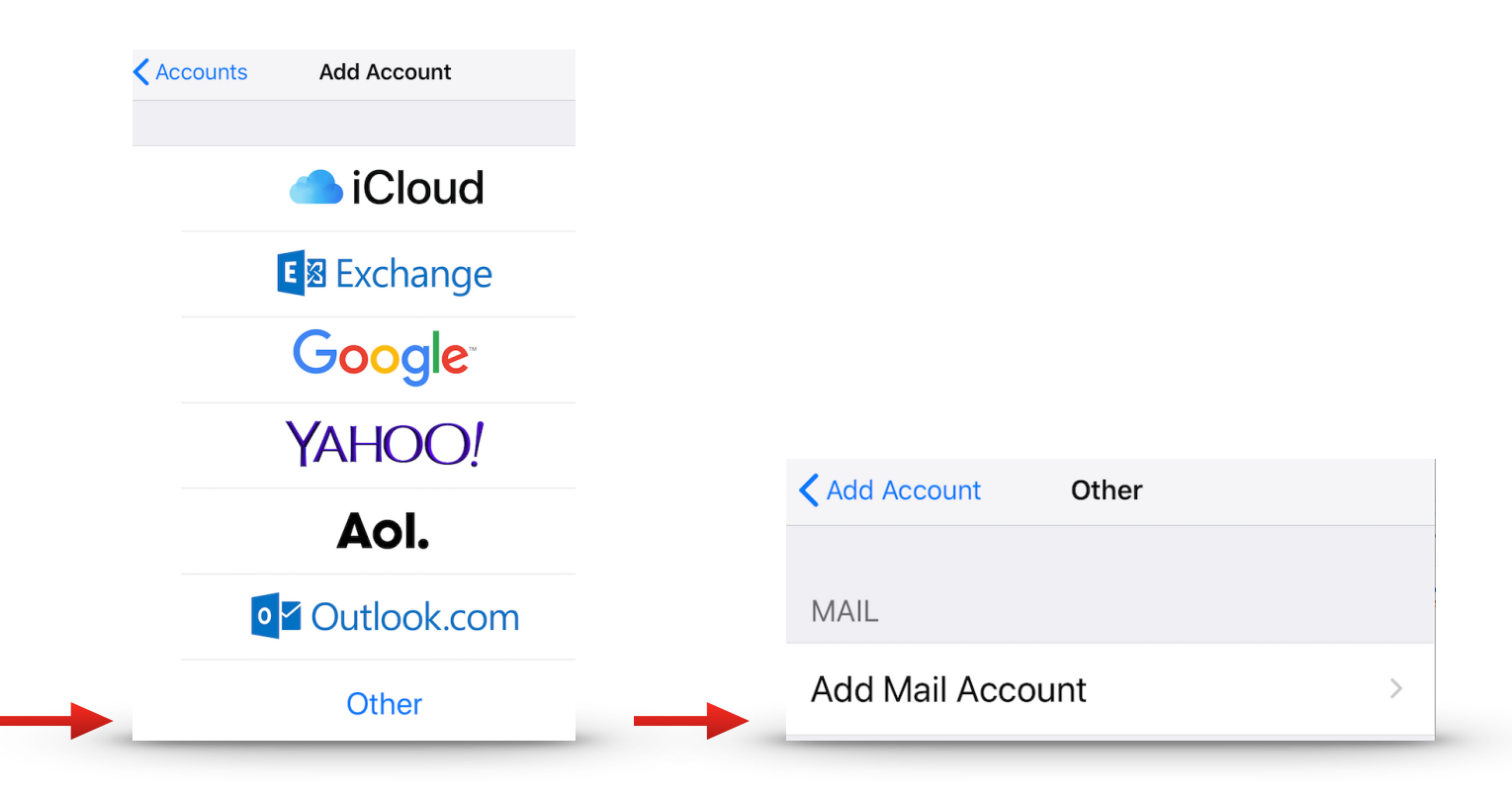

3. Fill in information as seen below. **Sign in** using your **Central UH** email address > Tap **Next** on the top right of the screen, then tap **Sign In.**

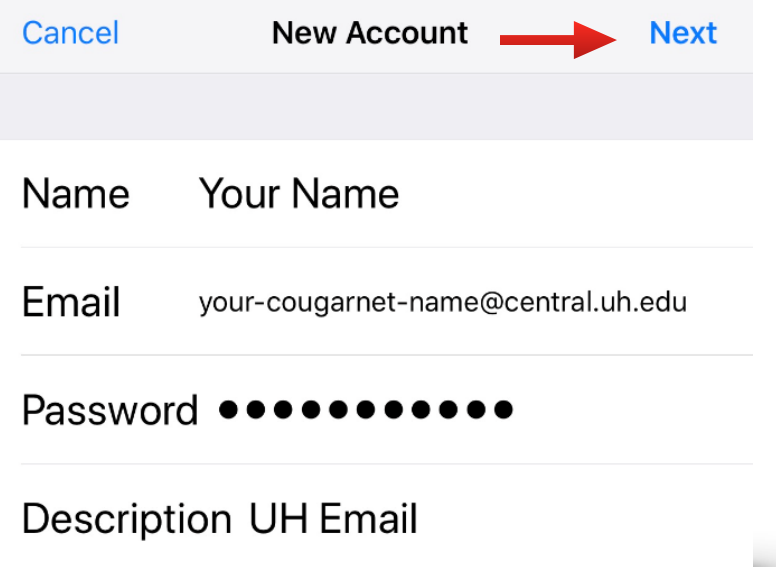

4. **\*IMPORTANT\*** Fill in top information as seen below, using your **Central UH EDU** information. **Top section needs to show Central email address**, I**ncoming/Outgoing Server** user name information needs to be **@cougarnet.uh.edu.** Use outlook.offi[ce365.com](http://outlook.office365.com) for incoming and outgoing mail server host name, then tap next

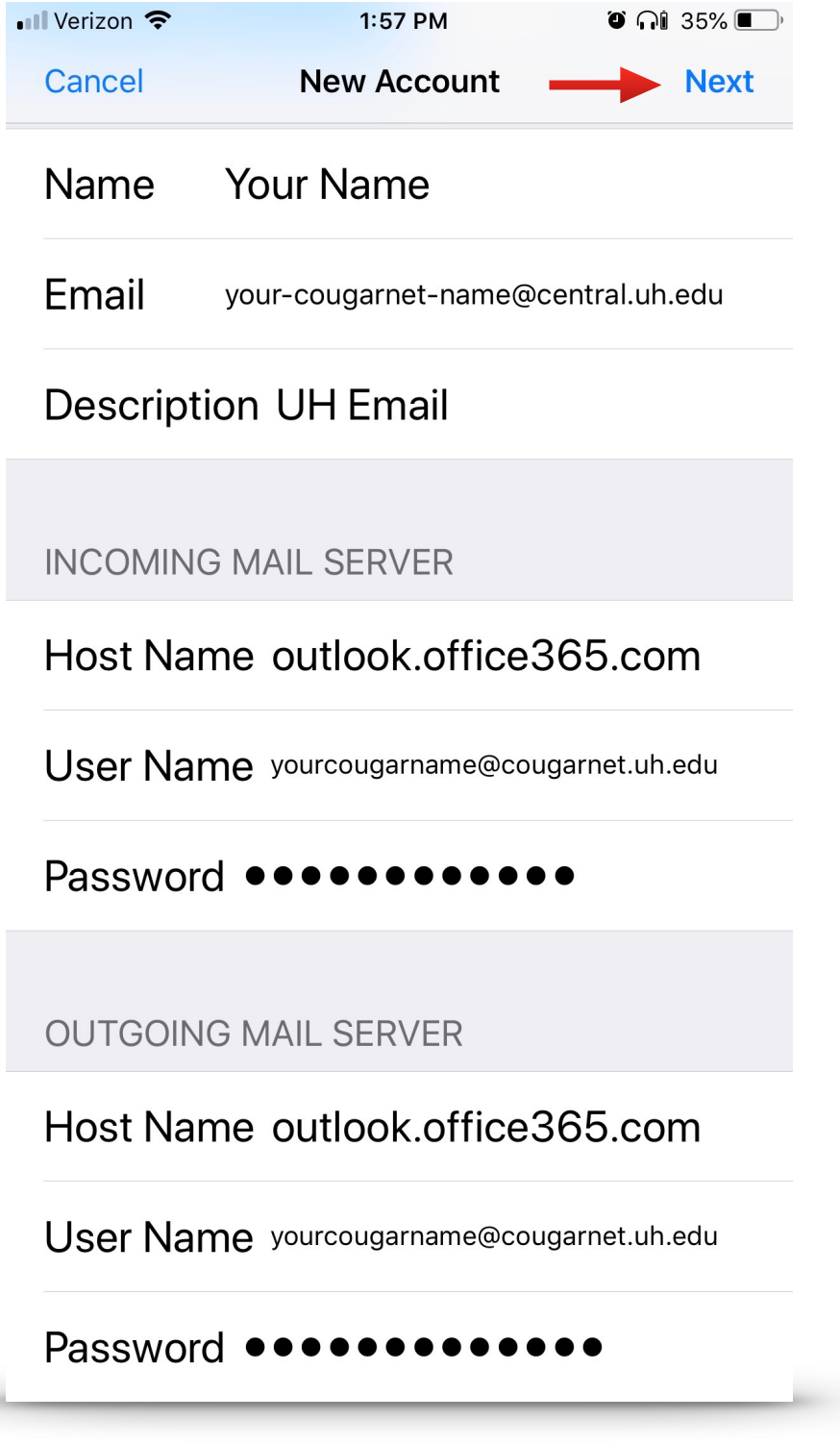

**5**. Account will take a moment to configure, Now you should see this screen as seen below. Select **Save** as seen below and press **Home Button** to return to home screen. Congratulations! Your mail account is set up and ready to use.

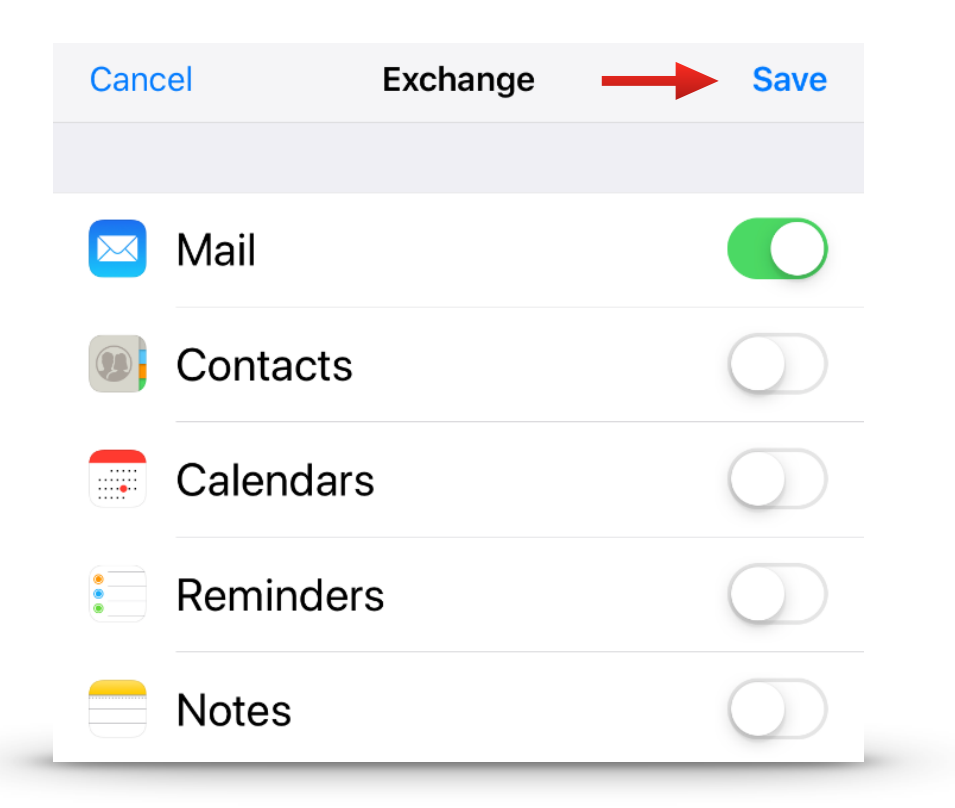